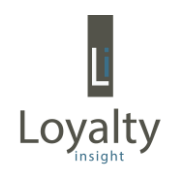

# Loyalty Feedback™

## Brugervejledning

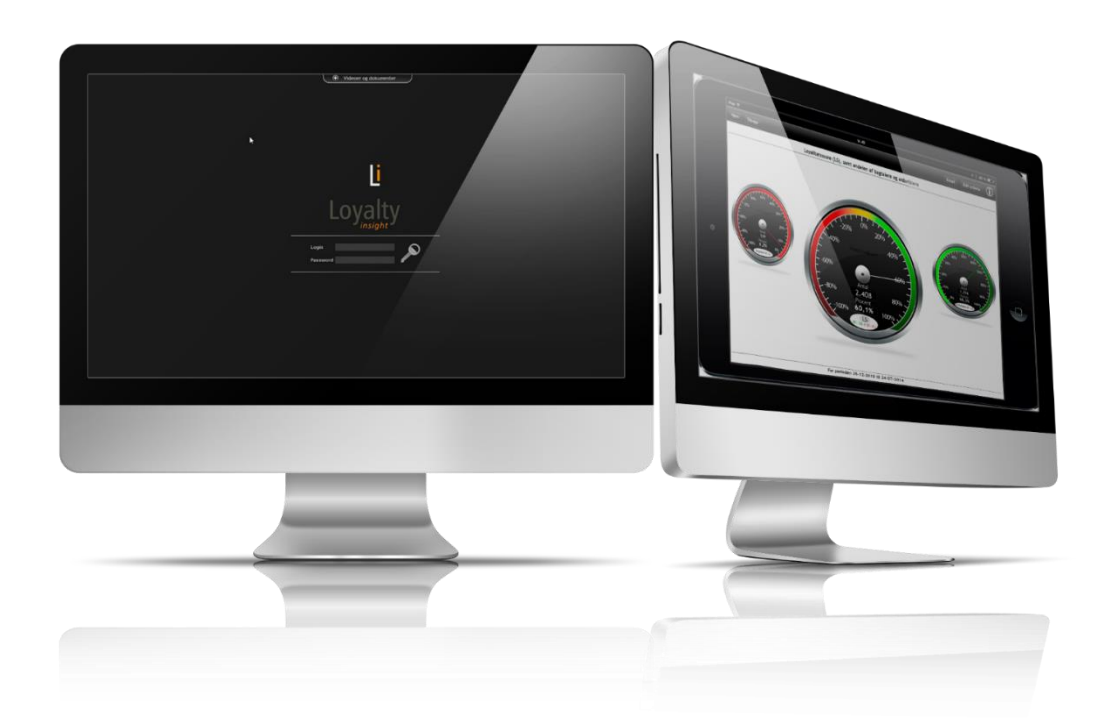

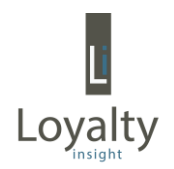

# Indholdsfortegnelse:

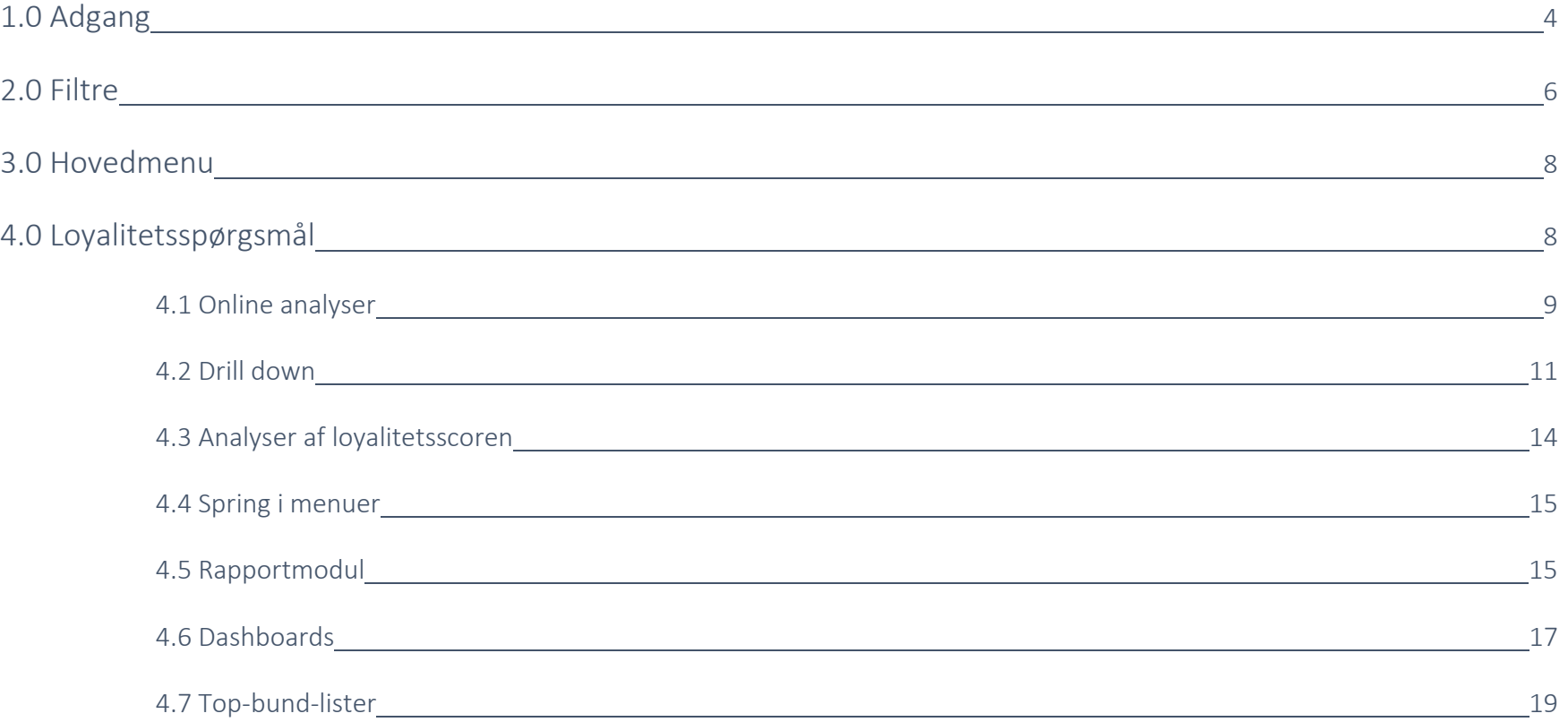

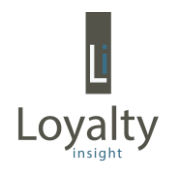

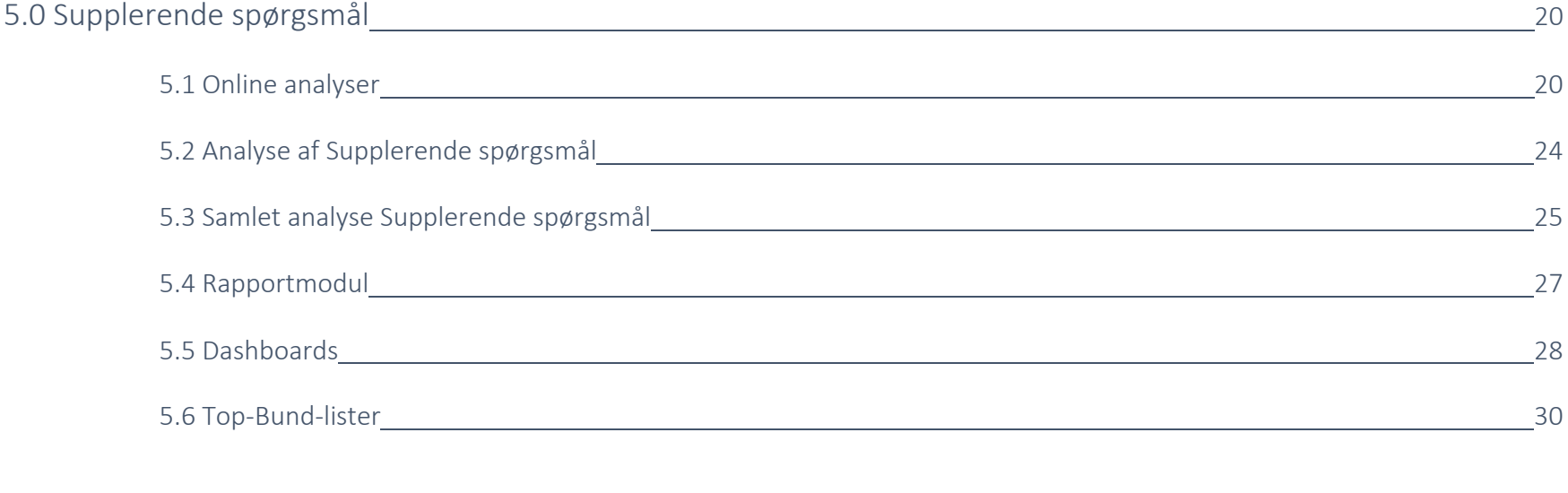

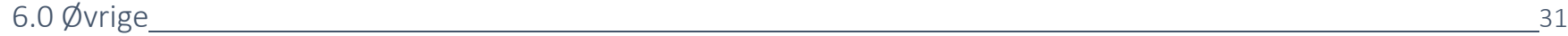

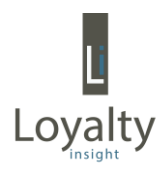

## 1.0 Adgang

Du får adgang til din Loyalty Feedbackløsning ved at taste følgende web adresse ind i din browser:

[https://loyaltyfeedback.com](https://loyaltyfeedback.com/)

Herefter indtaster du blot brugernavn og adgangskode.

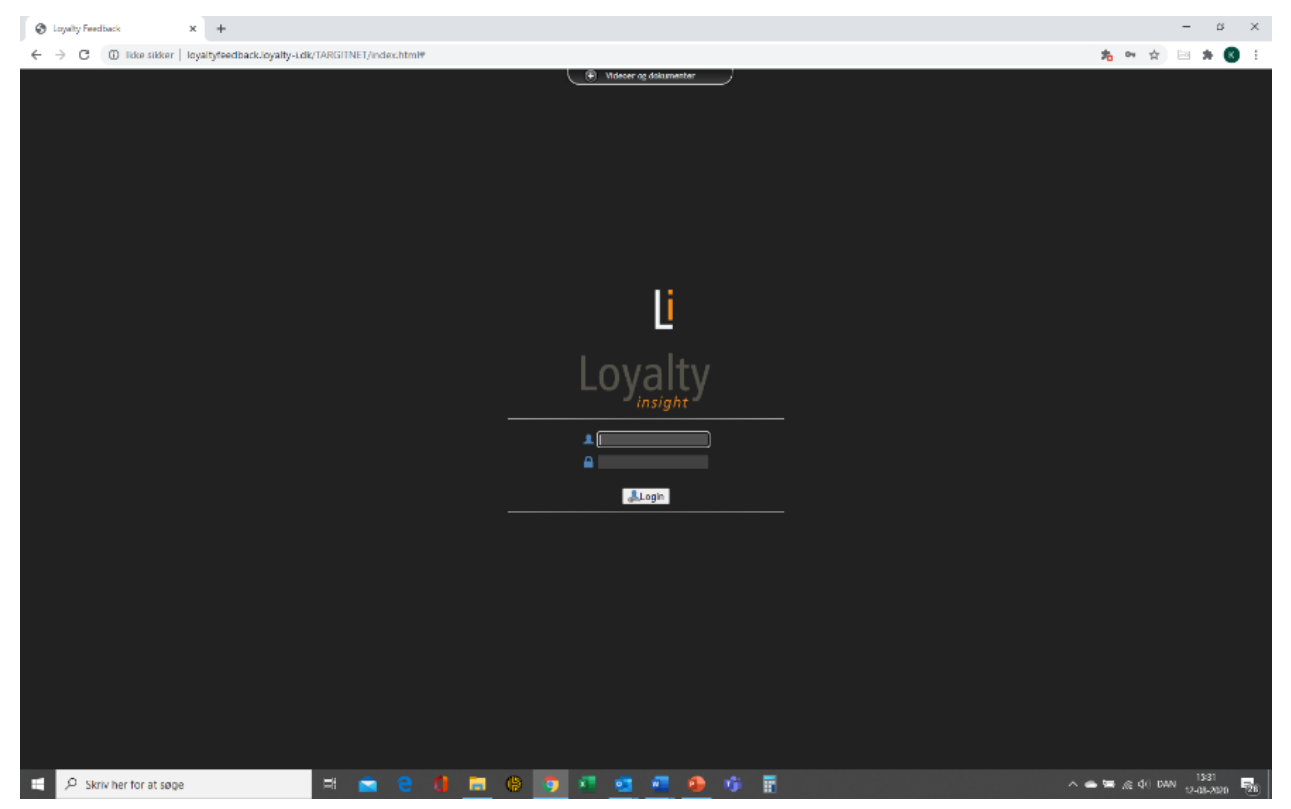

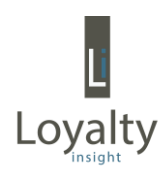

#### Og du kommer til forsiden af din løsning:

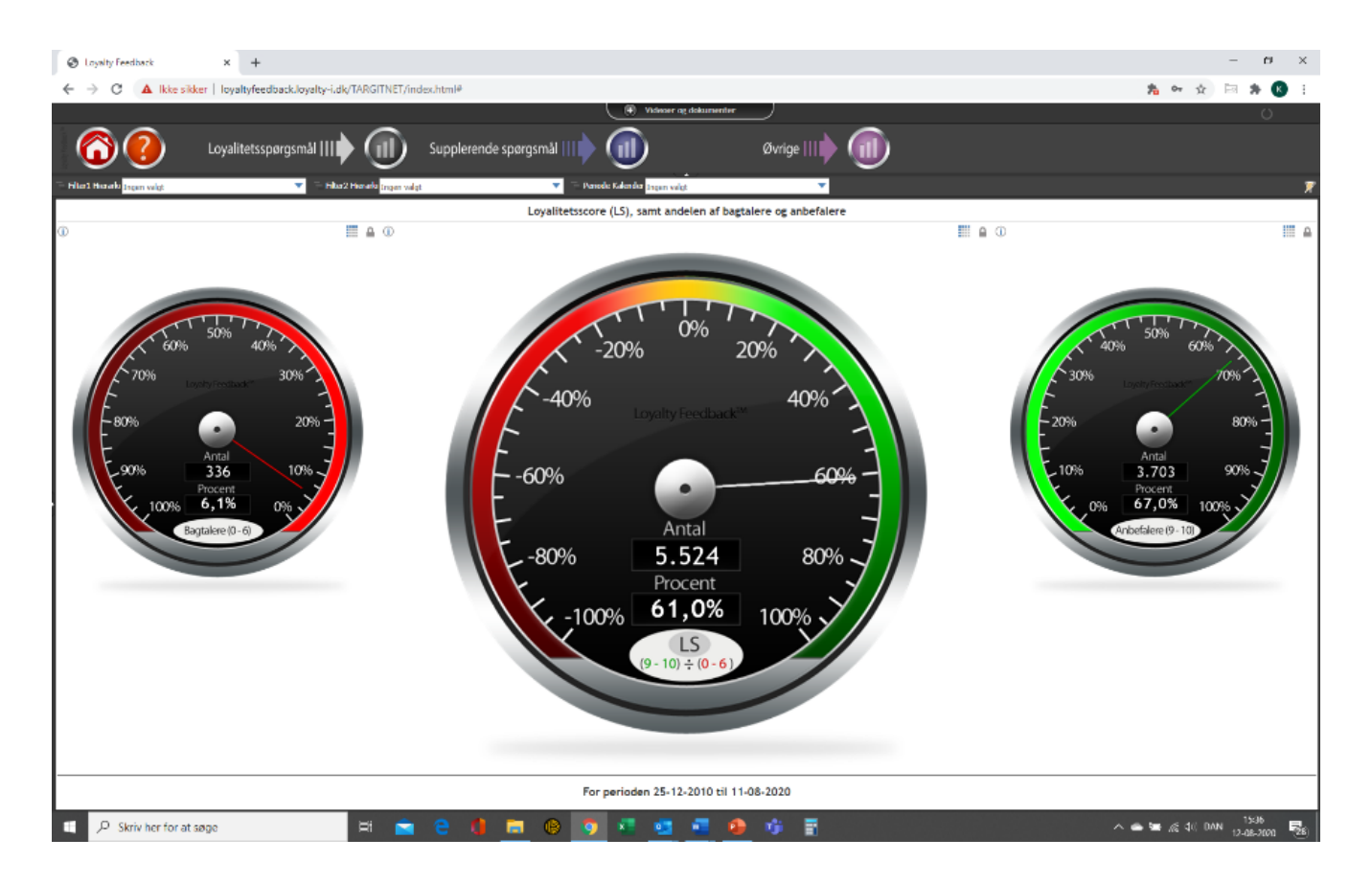

Her ser du 3 speedometre. Speedometeret i midten viser loyalitetsscoren (LS) samt det samlede antal besvarelser, der er i løsningen i det pågældende periodeinterval (se den aktuelle periode under speedometrene – default: Dag for første registrering til dags dato).

Speedometrene til venstre og til højre viser henholdsvis andelen og antallet af bagtalere og anbefalere.

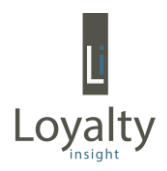

Filter1 Hierarki <mark>Ingen valgt</mark>

#### 2.0 Filtre

Lige over speedometrene finder du 3 forskellige filtre, som du kan selektere data med. Du klikker blot på pilen i det enkelte filter for at åbne det og vælger, hvad du vil se data for. Med et tryk på henholdsvis + og – åbner og lukker du for den enkelte variabel.

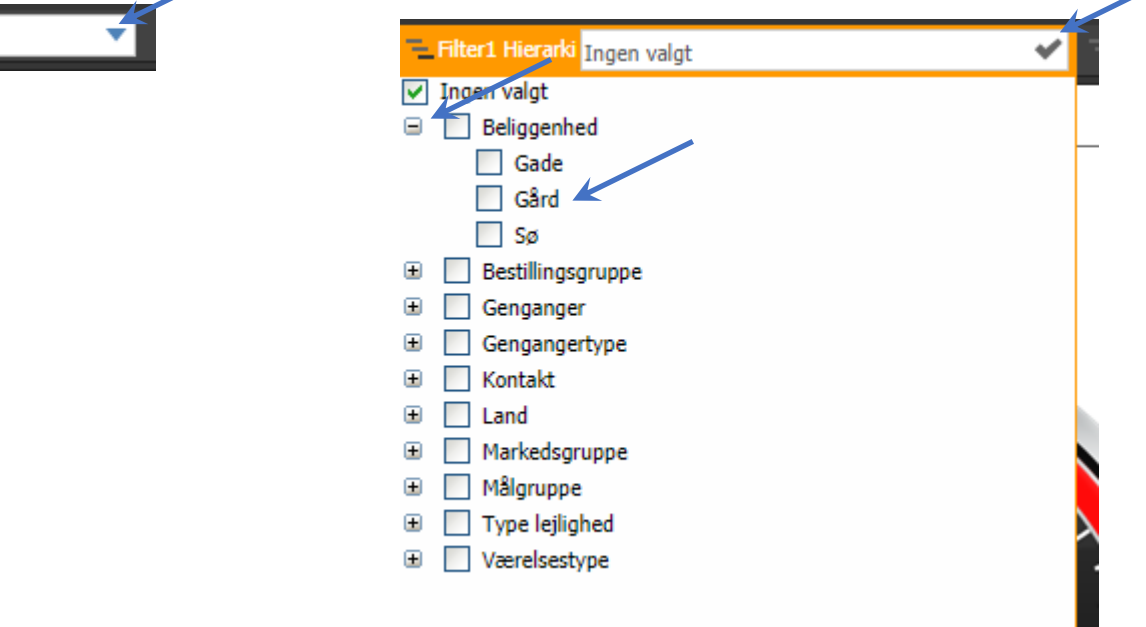

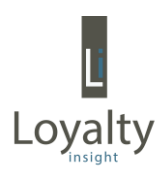

Filter 1 og filter 2 indeholder de baggrundsvariable/dimensioner, som din Loyalty Feedbackløsning er sat op med. Ønsker du at se data for alle variable aktiveres den overordnede baggrundsvariabel (Beliggenhed). Ønsker du at se data for en enkelt undervariabel aktiveres denne (Gård). Efter at have markeret feltet opdateres ved at trykke på:  $\overline{\phantom{a}}$ 

I filter 3 selekteres på perioden, hvor der kan, som det ses nedenfor, vælges helt ned på dagsniveau om ønskeligt.

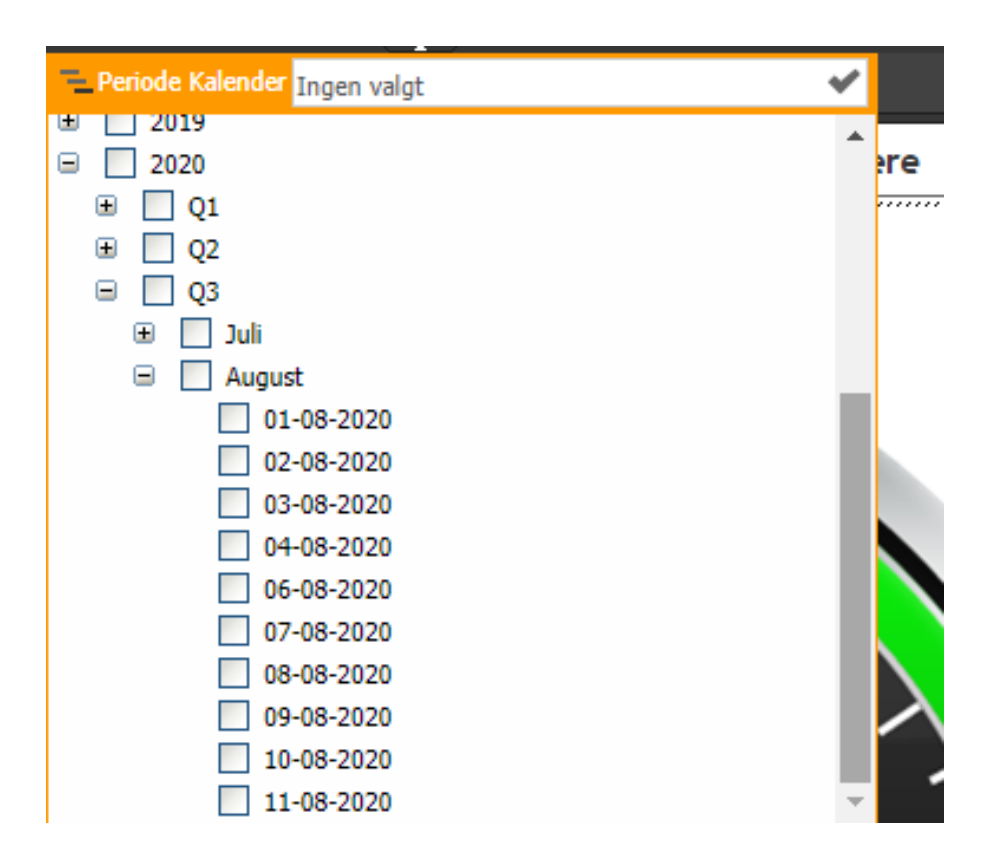

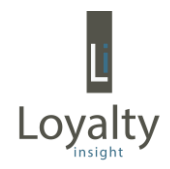

### 3.0 Hovedmenu

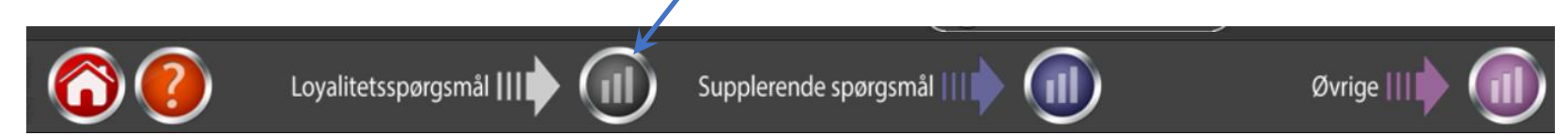

Den første knap til venstre - huset - tager dig altid, uanset hvor du måtte stå i feedbackløsningen, tilbage til forsiden og nulstiller samtidig alle filtre.

Knap nummer 2 fra venstre – spørgsmålstegnet – bruges, hvis du vil indberette en fejl til support.

De næste 3 knapper fører dig til forskellige analyser, dashboards og rapporter.

Under "Loyalitetsspørgsmål" finder du alle resultater, der vedrører Loyalitetsspørgsmålet. Det er her, du finder din loyalitetsscore (LS) og fordelingen på de 3 kundekategorier Anbefalere, Passive og Bagtalere, som du herefter ved hjælp af filtre kan selektere på.

Under "Supplerende spørgsmål" finder du resultater for alle dine Supplerende spørgsmål, uagtet hvilken kontaktsituation de måtte høre under.

Under "Øvrige" finder du 4 frekvensfordelinger, dvs. hvordan svarende fordeler sig på de forskellige baggrundsvariable på Total niveau og opdelt på henholdsvis Anbefalere, Passive og Bagtalere.

**Hint**: Placerer du musen hen over en knap, kommer der en lille hjælpetekst.

4.0 Loyalitetsspørgsmål

Når du klikker på knappen ud for "Loyalitetsspørgsmål" kommer du til følgende menu:

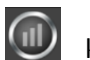

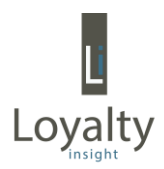

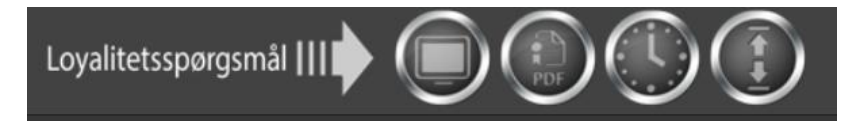

Første knap giver adgang til online analyser, hvor du dels kan bryde loyalitetsscoren ned på div. baggrundsvariabler, dels kan følge din loyalitetsscore over tid og skifte mellem loyalitetsscoren og fordelingen på de 3 segmenter Anbefaler, Passive og Bagtalere.

Anden knap fører dig direkte over i rapportmodulet, hvor der ligger forskellige PDF-rapporter.

Tredje knap giver adgang til forskellige dashboards, hvor din loyalitetsscore sammenlignes over perioder.

Fjerde knap giver adgang til top og bund lister for loyalitetsscoren brudt ned på baggrundsvariabler dvs. lister, hvor du hurtigt kan se, hvilke baggrundsvariabler der scores højest, og hvilke der scores lavest.

#### 4.1 Online analyser

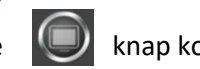

Ved aktivering af denne knap kommer du til online analyse-modulet og nedenstående menu fremkommer:

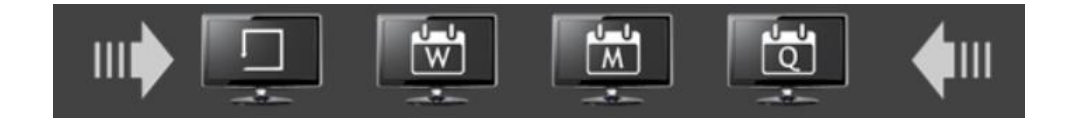

Knap 2, 3 og 4 viser ved et enkelt tryk udviklingen i din loyalitetsscore over tid på henholdsvis ugeniveau (W), månedsniveau (M) og kvartalsniveau (Q) for den periode og de filtre, du har valgt.

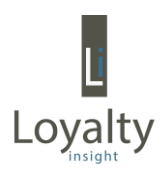

I nedenstående eksempel vist på kvartalsniveau er data fra perioden 2019 – 20, og da ingen af filtrene er benyttet, vises totalen.

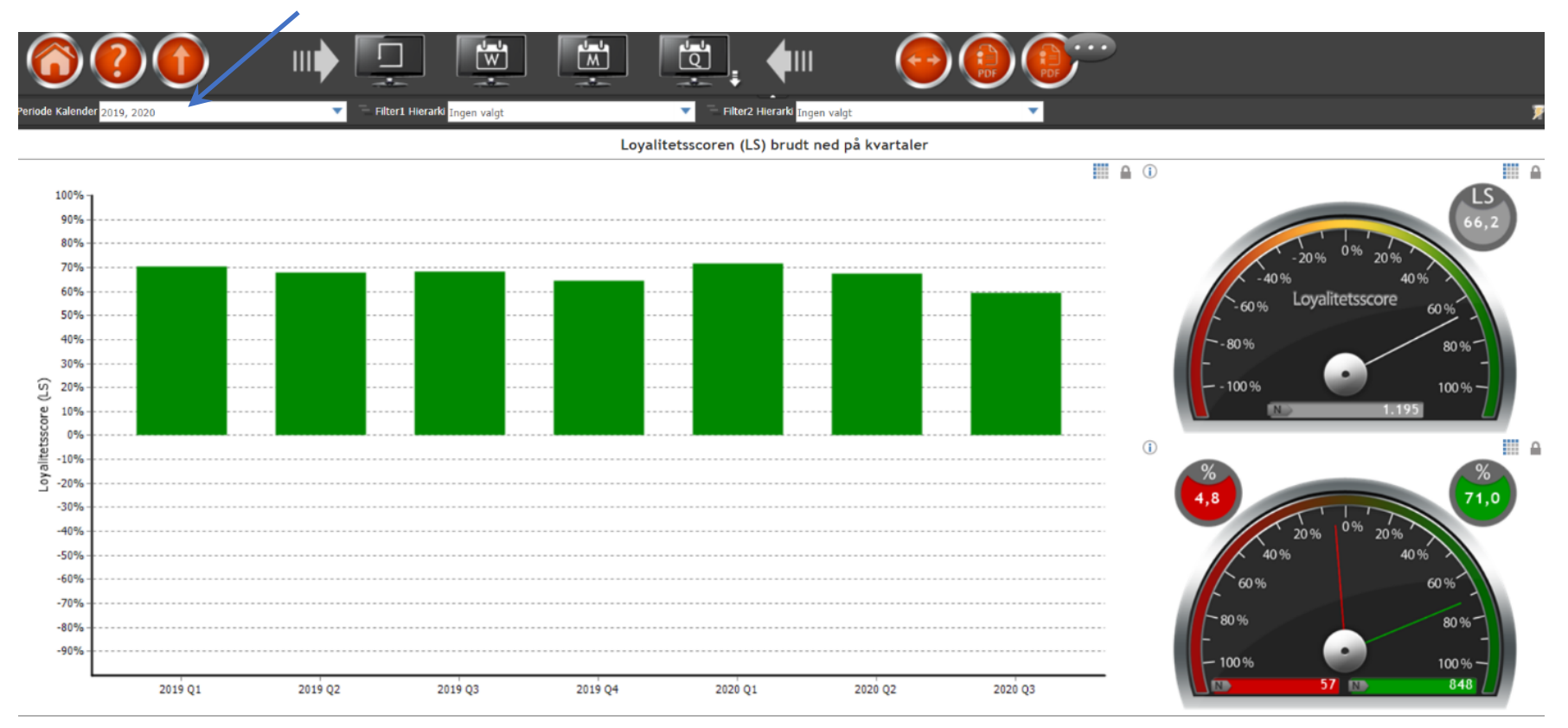

For perioden 02-01-2019 til 19-08-2020

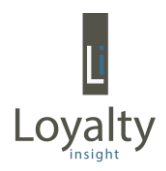

#### 4.2 Drill down

Når du befinder dig i "Online analyser" kan du til enhver tid arbejde dig et niveau ned (drill down) i data blot ved at aktivere en søjle i diagrammet.

I nedenstående eksempel er Q2 2020 blevet aktiveret, og speedometrene til højre viser nu kun for den aktiverede periode. Du kan aktivere de enkelte søjler direkte – du behøves ikke "at gå tilbage. Ved aktivering af en søjle fremkommer øverst i diagrammet et "forstørrelsesglas" . Tryk på dette ikon og drill down fjernes.

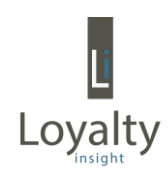

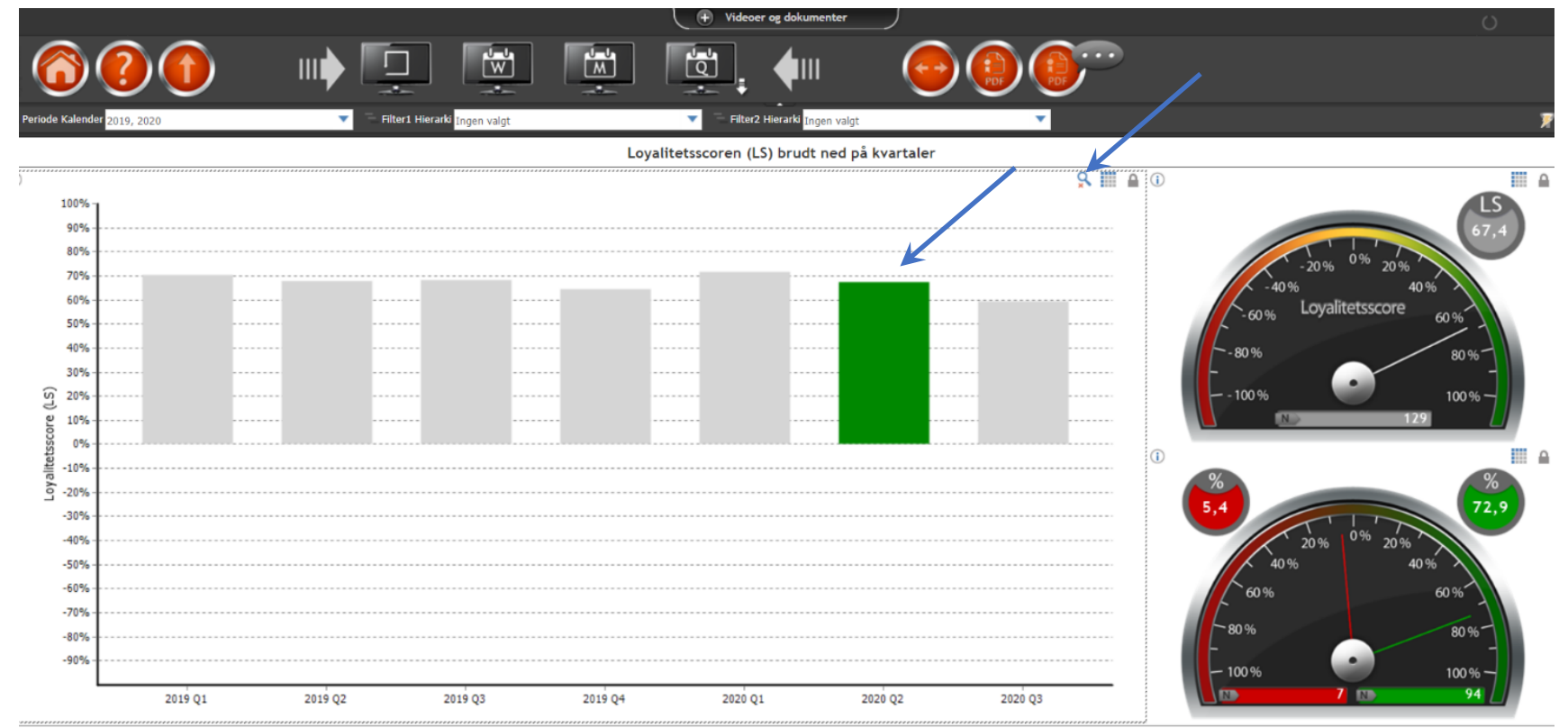

For perioden 02-01-2019 til 19-08-2020

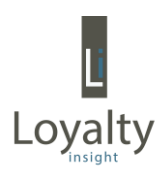

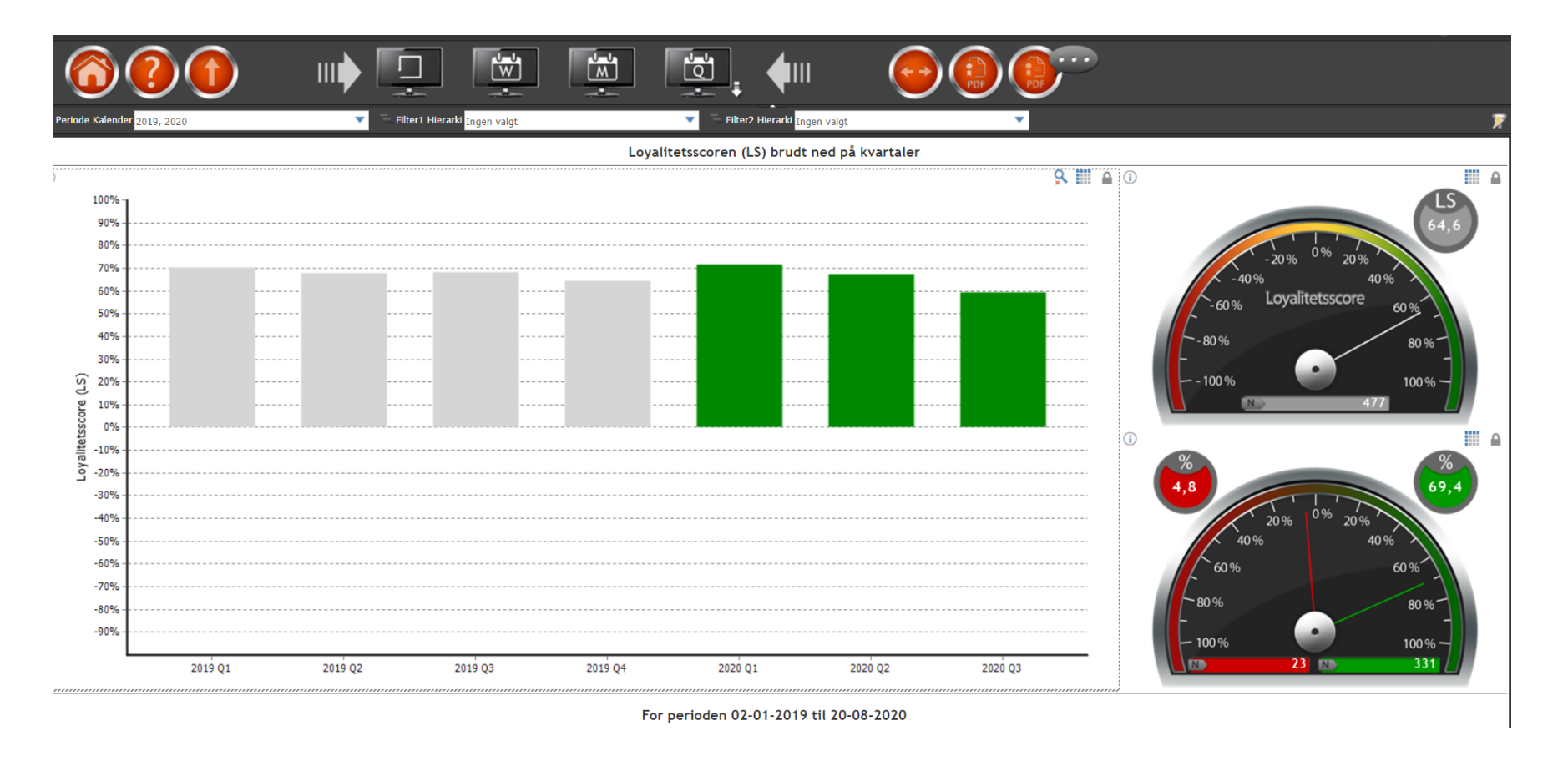

**Hint**: Ved at benytte CTRL-tasten ved drill down kan flere søjler markeres på en gang og dermed vises data for hele dette datasæt.

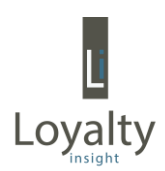

Når analysemodulet aktiveres, fremkommer yderligere 3 knapper til højre i menulinjen:

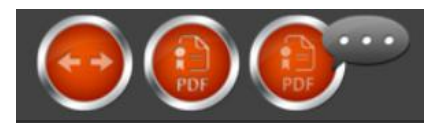

Første knap skifter view mellem at vise loyalitetsscoren til at vise fordelingen mellem de 3 segmenter Anbefaler, Passive og Bagtalere, som det fremgår i figuren.

Anden knap giver adgang til rapportmodulet. Når du åbner rapportmodulet fra online analysemodulet efter at have foretaget en dataselektering via filtre og periode, er det præcis denne selektering, rapporten udarbejdes på baggrund af. For yderligere om rapportmodulet jf. nedenfor.

Tredje knap giver adgang til en kommentarrapport. Når du åbner en kommentarrapport fra online analysemodulet efter at have foretaget en dataselektering via filtre

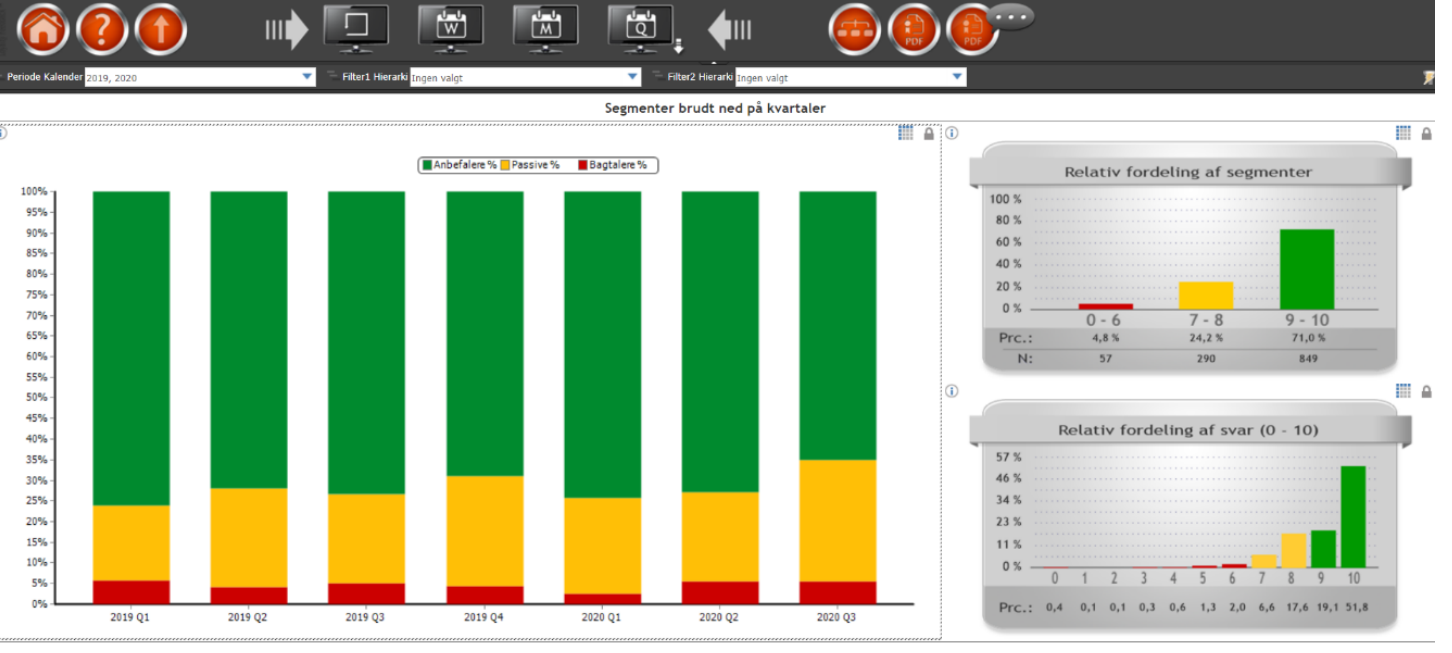

For perioden 02-01-2019 til 20-08-2020

og periode, er det præcis denne selektering, kommentarrapporten udarbejdes på baggrund af. For yderligere om kommentarrapporter jf. nedenfor.

# Loyalty

#### 4.3 Analyser af loyalitetsscoren

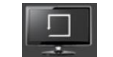

Når denne knap aktiveres, får du adgang til at kunne selektere yderligere på data og analysere loyalitetsscoren nærmere ved brug af filtre (baggrundsvariable/dimensioner) og periode.

I nedenstående eksempel er baggrundsvariablen "Beliggenhed" valgt som eneste selekteringskriterie/filter.

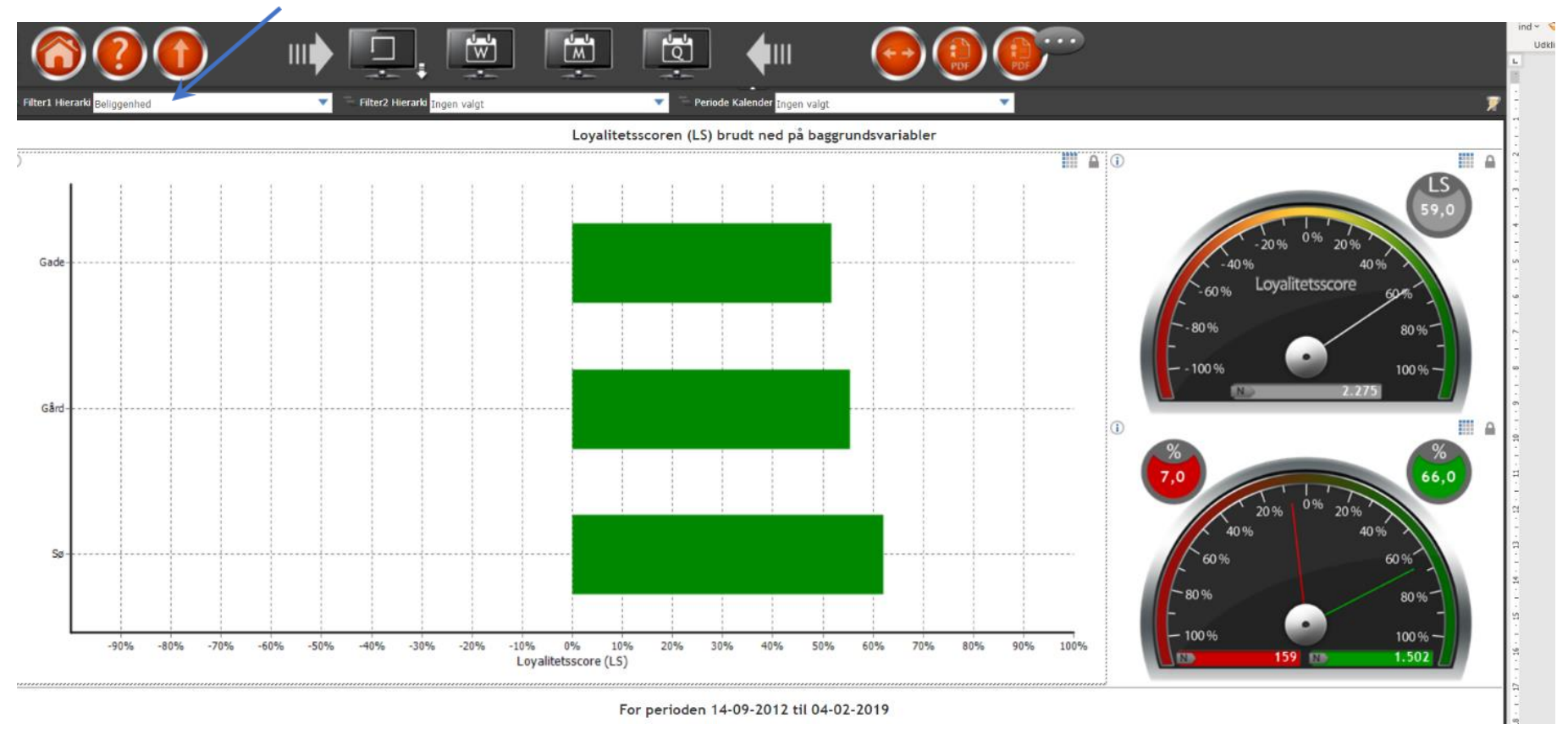

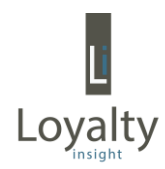

#### 4.4 Spring i menuer

Når du arbejder dig igennem din Loyalty Feedbackløsning fremkommer 2 yderligere (genvejs-) knapper til venstre i menulinjen:

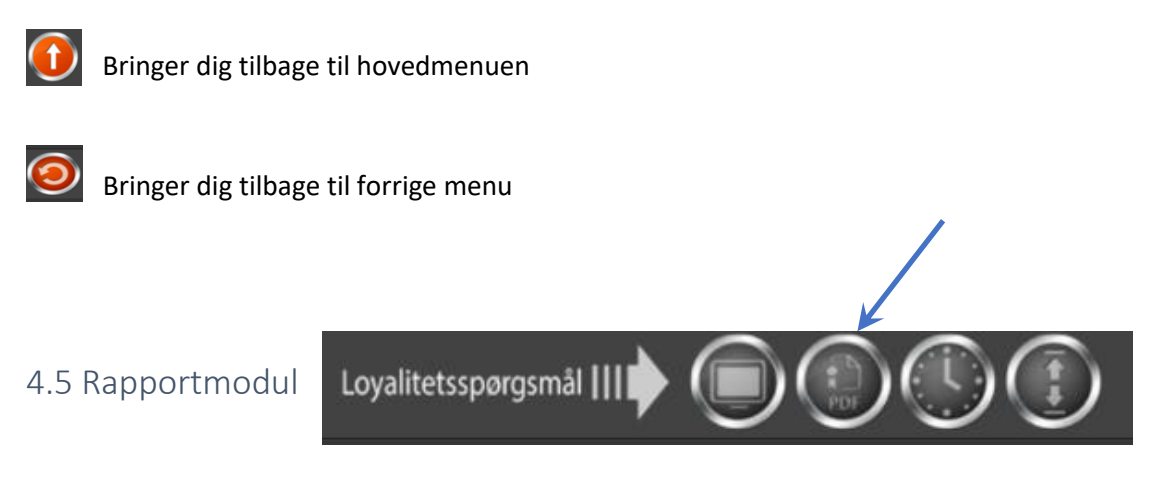

Ved aktivering af denne knap kommer du til rapport-modulet og nedenstående menu fremkommer:

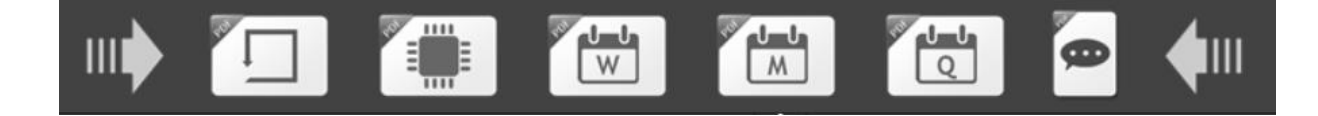

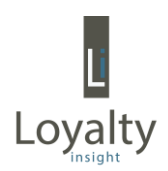

Rapporter er opbygget på følgende vis:

- Indholds- og strukturbeskrivelse
- Kriterier (rapportens afgrænsninger)
- Loyalitetsscoren grafisk
- Segmenter Anbefalere, Passive, Bagtalere grafisk
- Loyalitetsscoren relativ svarfordeling
- Segmenter Anbefalere, Passive, Bagtalere relativ svarfordeling
- Loyalitetsscoren absolut svarfordeling
- Segmenter Anbefalere, Passive, Bagtalere absolut svarfordeling

En standardrapport udarbejdes ved at aktivere knappen  $\Box$  og vælge de ønskede filtre og den ønskede periode. Har du ikke valgt nogle kriterier, udskrives rapporten for alle baggrundsvariable fra den dag løsningen er taget i anvendelse til d.d. Rapporten kan udskrives direkte og gemmes som PDF.

Aktiveres knap 2 får du mulighed for at krydse 2 baggrundsvariable med hinanden. Du vælger blot den første variabel i filter 1 og den anden variabel i filter 2 og slutteligt den ønskede periode. I nedenstående eksempel krydses variablerne "Beliggenhed" med "Type lejlighed" for perioden 2018.

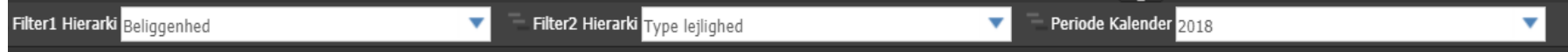

Knap 3, 4 og 5 viser udviklingen i din loyalitetsscore/segmentfordeling over tid på henholdsvis ugeniveau (W), månedsniveau (M) og kvartalsniveau (Q) for den periode og de filtre, du har valgt på samme vis, som beskrevet under Online analyser.

Den sidste knap  $\blacksquare$  giver direkte adgang til en rapport indeholdende de kommentarer, som dine kunder har givet indenfor de kriterier (filtre/periode), du har valgt. Har du ikke valgt nogle kriterier, fremkommer alle kommentarer for alle baggrundsvariable fra den dag løsningen er taget i anvendelse til d.d.

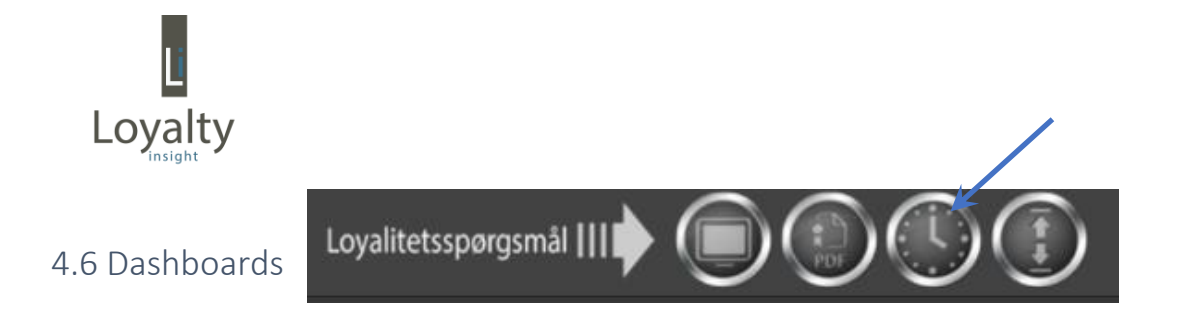

Ved aktivering af denne knap kommer du til en række forskellige dashboards, der hurtigt giver dig et overblik over udviklingen i din loyalitetsscore. Dashboards findes i 4 forskellige grafiske set-ups (indholdet er det samme):

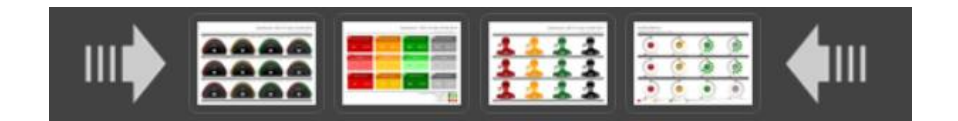

Når et dashboard aktiveres, fremkommer følgende menu og kriterie-menu:

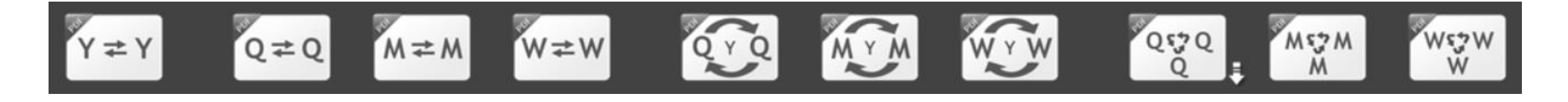

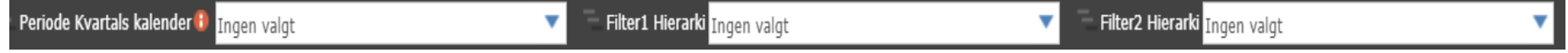

Nedenstående tabel uddyber de enkelte menupunkter.

Udgangspunktet er den totale loyalitetsscore, men ved brug af filtre, kan der selekteres yderligere i data.

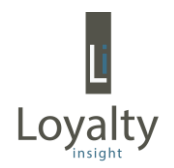

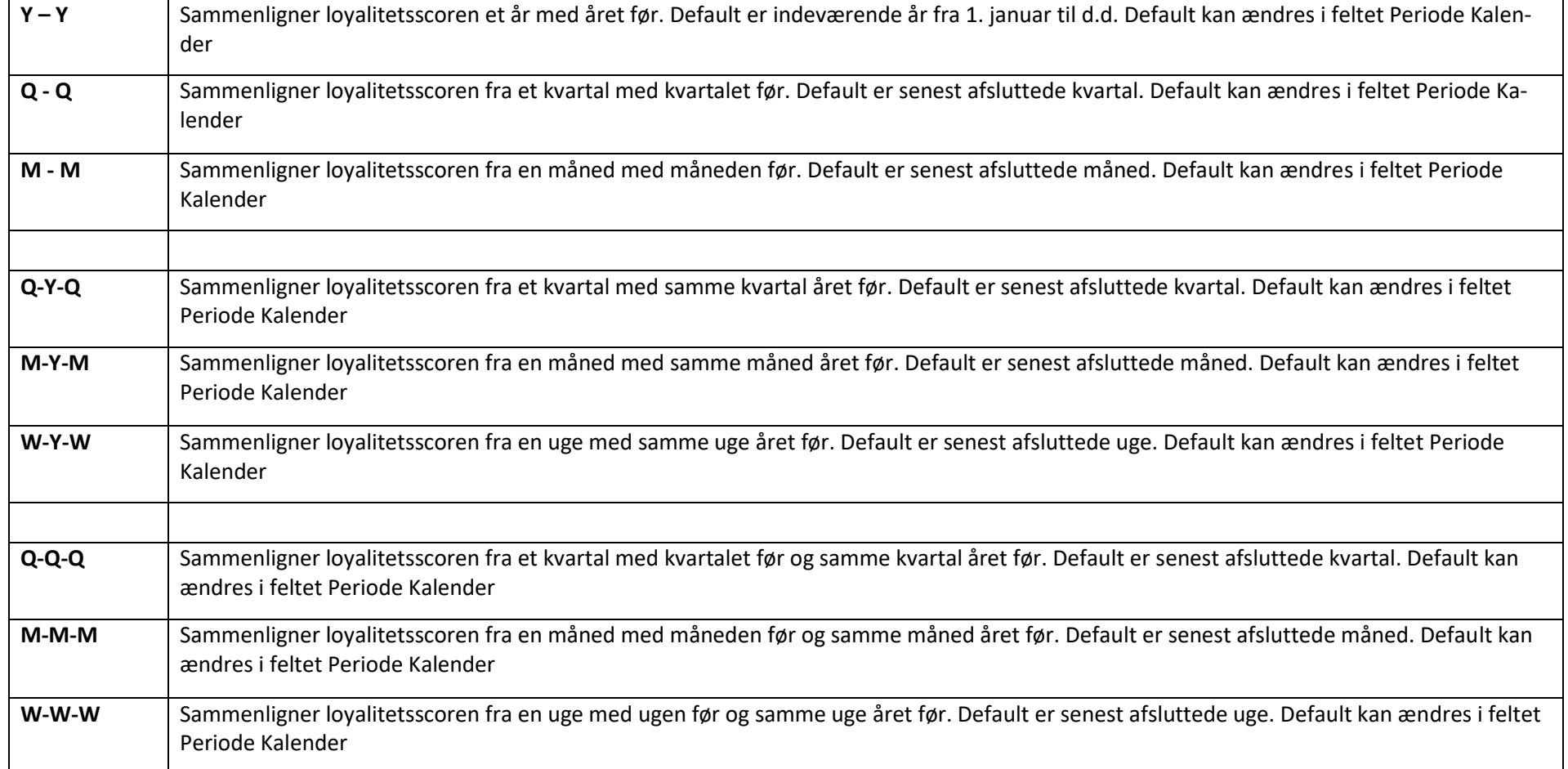

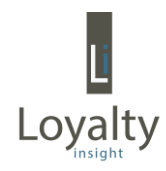

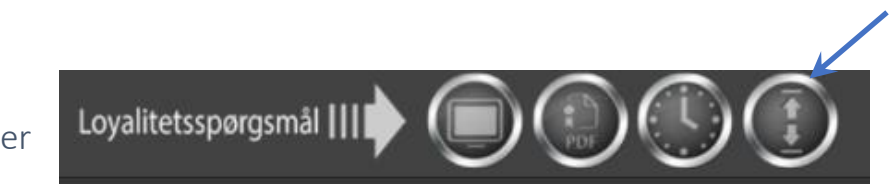

4.7 Top-bund-lister

Ved aktivering af denne knap kommer du til en række top-bund-lister (hhv. top 5, 10, 15 og 20 samt bund 5, 10, 15 og 20), der hurtigt giver dig et overblik over, hvilke variable der hhv. trækker din loyalitetsscore op, og hvilke der trækker ned.

Når ønsket liste er valgt, fremkommer nedenstående selekteringskriterier:

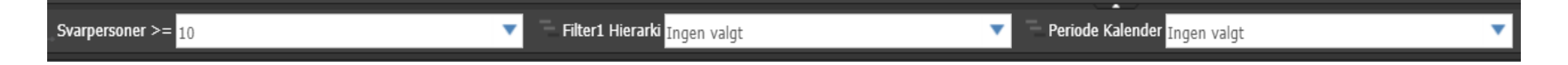

Første felt (svarpersoner) giver mulighed for at angive et min. antal besvarelser, der skal være til stede, før variablen tages med i søgningen/rapporten (her 10). Udgangspunktet for rapporten er alle variable og hele perioden, hvor løsningen har været i drift, men ved hjælp af Filter 1 og Periode Kalender kan der selekteres yderligere i data, inden rapport hentes.

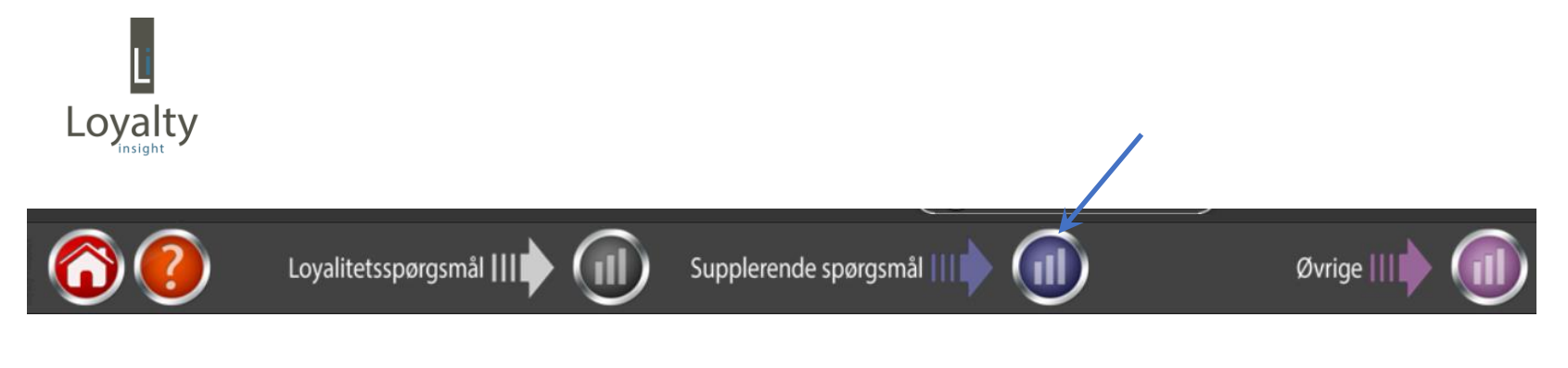

## 5.0 Supplerende spørgsmål

Når du klikker på knappen ud for "Supplerende spørgsmål" (III) i hovedmenuen kommer du til følgende menu:

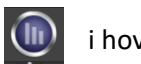

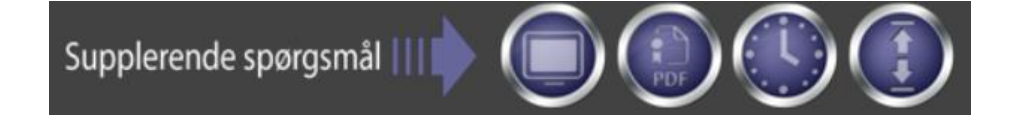

Som det fremgår, er menu strukturen nøjagtig den samme som under "Loyalitetsspørgsmål".

Første knap giver også her adgang til online analyser. Hvor der under " Loyalitetsspørgsmål" er fokus på loyalitetsscoren, er der her fokus på gennemsnitsscoren på de supplerende spørgsmål. Som ved "Loyalitetsspørgsmål" er det også her muligt at bryde ned på div. baggrundsvariabler.

Anden knap dig også her direkte over i rapportmodulet, tredje knap giver adgang til forskellige dashboards og fjerde knap giver adgang til top og bund lister, der fungerer på samme vis som under "Loyalitetsspørgsmål", blot er det her gennemsnitsscoren for div. supplerende spørgsmål, der vises.

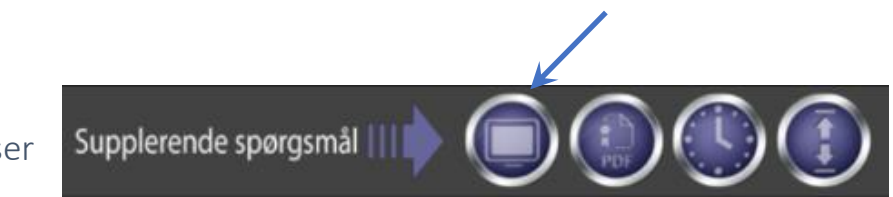

#### 5.1 Online analyser

Ved aktivering af denne knap kommer du til online analyse-modulet for Supplerende spørgsmål, og nedenstående menu fremkommer:

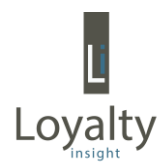

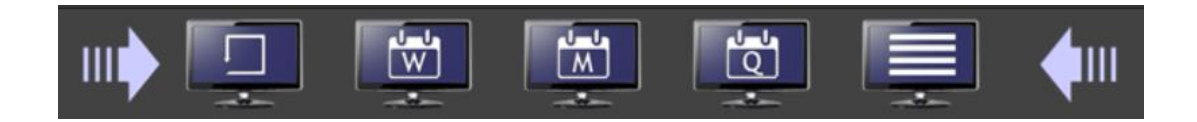

De første 4 knapper svarer præcis til de samme som under "Loyalitetsspørgsmål". Den 5. og sidste knap giver dig mulighed for samlet at analyse på dine supplerende spørgsmål jf. yderligere nedenfor.

Knap 2, 3 og 4 viser udviklingen på dine gennemsnitsscores over tid på henholdsvis ugeniveau (W), månedsniveau (M) og kvartalsniveau (Q) for den periode og de filtre, du har valgt. Når en af de 3 knapper aktiveres, tilføjes en undermenulinje, hvor feltet yderst til højre er nyt i forhold til tidligere:

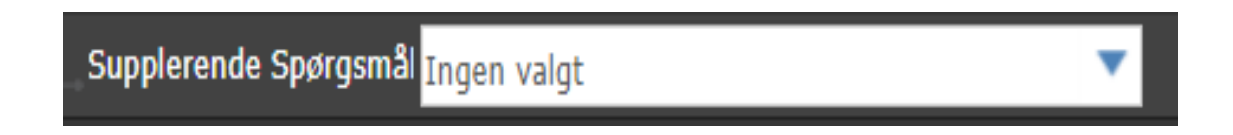

Hvis der ikke vælges et eller flere spørgsmål her, så er det gennemsnittet for alle supplerende spørgsmål, der vises. Periode Kalender og filtre anvendes som tidligere beskrevet.

I nedenstående eksempel vist på kvartalsniveau er data fra perioden 2019 – 20 for spørgsmålet "Hvad synes du om servicen i receptionen", og da ingen af filtrene er benyttet, er der altså tale om totalen.

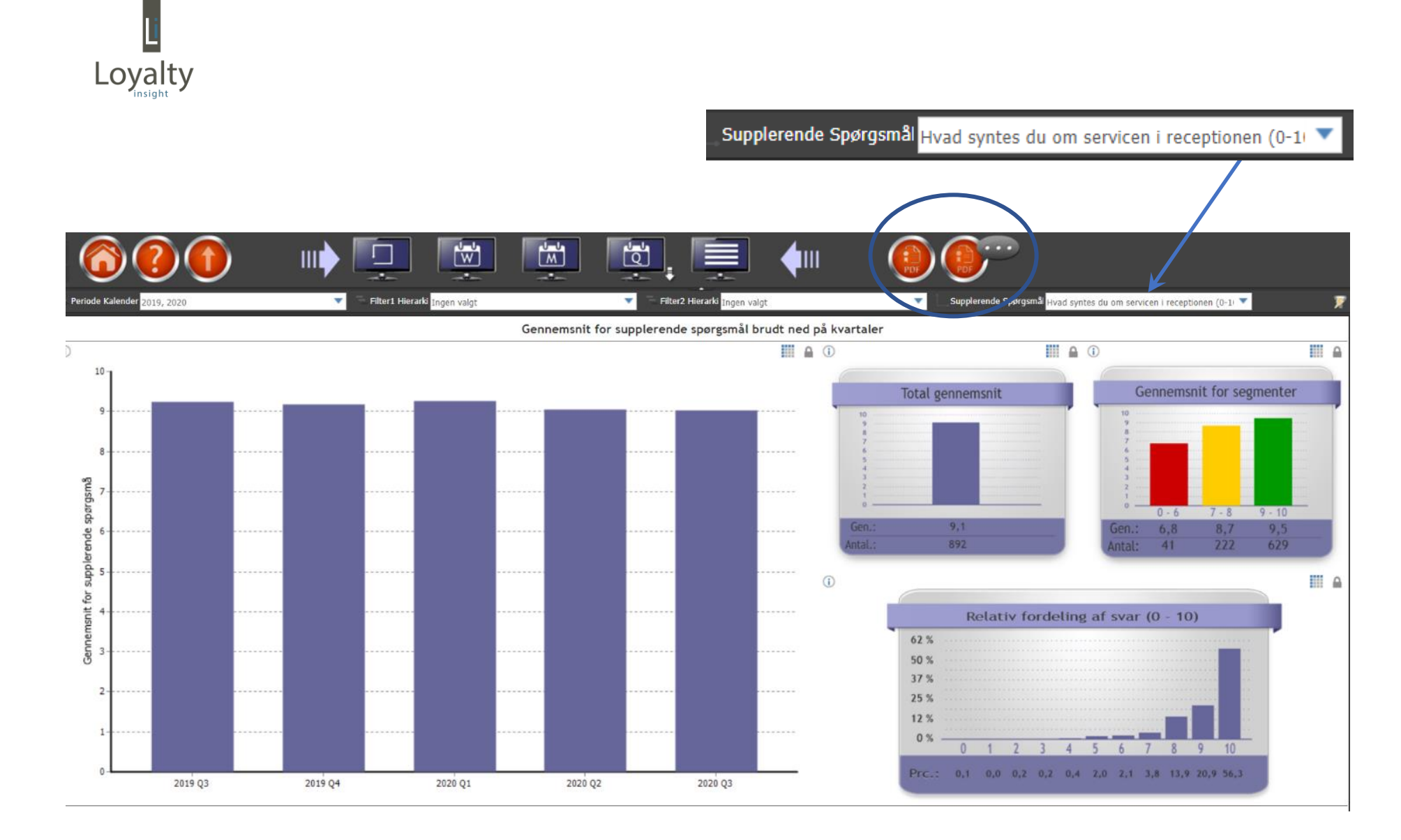

Som det fremgår (cirklen), så er det også herfra muligt at hoppe direkte over i rapportmodulet og udskrive en rapport, der opbygges efter præcis de kriterier, du måtte have valgt. På samme vis er der også direkte afgang til at hente en kommentarrapport.

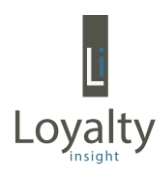

Speedometrene fra "Loyalitetsspørgsmål" er her ved de "Supplerende spørgsmål" erstattet af 3 diagrammer:

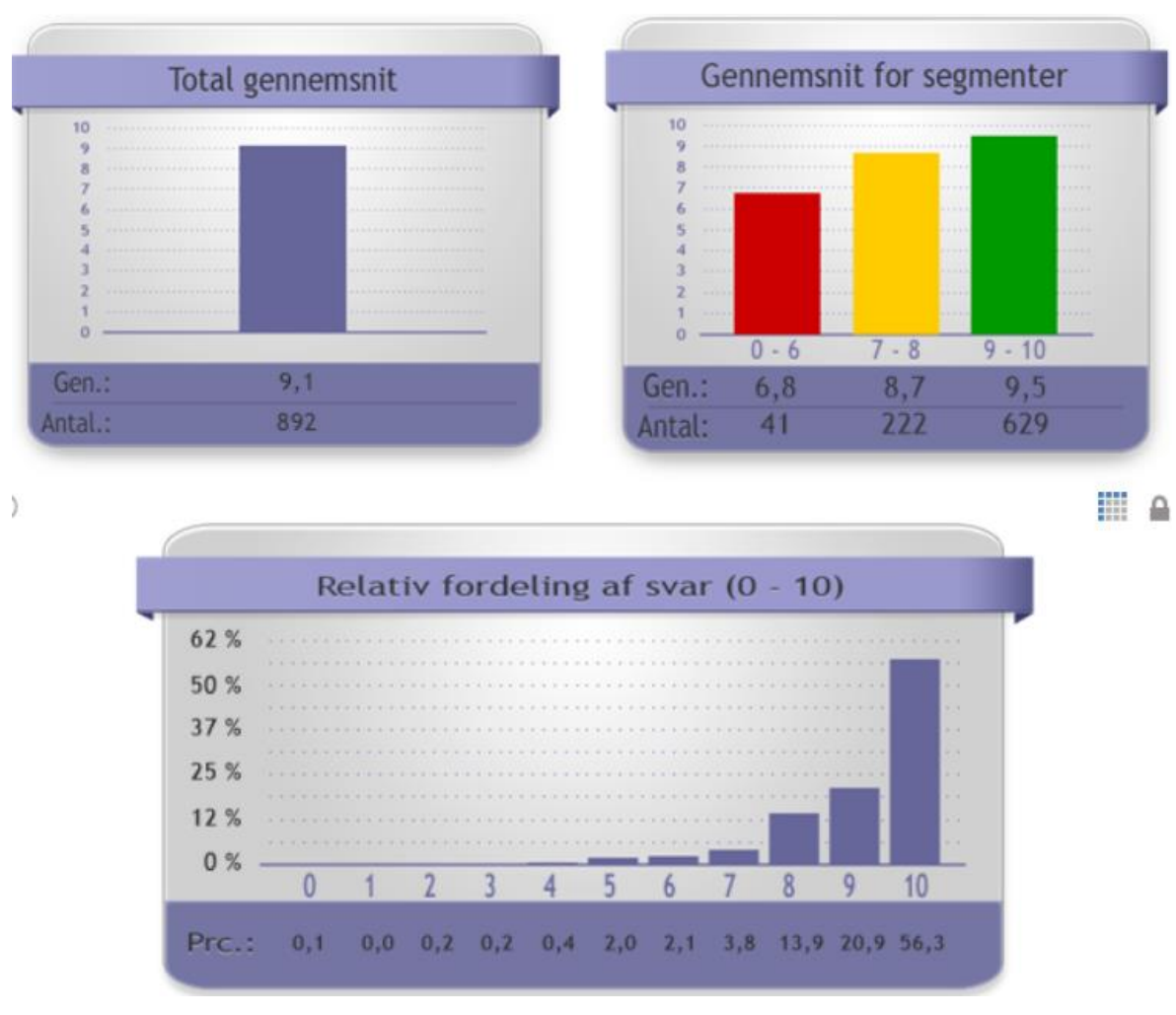

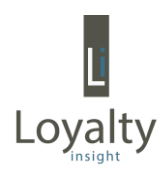

#### Total gennemsnit

Viser antal og det totale gennemsnit for det eller de valgte spørgsmål for den periode og de kriterier, der måtte være valgt.

#### Gennemsnit for segmenter

Viser antal og gennemsnitscore for de 3 segmenter Bagtalere, Passive og Anbefalere for det eller de valgte spørgsmål for den periode og de kriterier, der måtte være valgt.

#### Relativ fordeling af svar

Viser den relative svarfordeling på de 11 (0-10) svarmuligheder for det eller de valgte spørgsmål for den periode og de kriterier, der måtte være valgt.

**Hint**: Drill down er også mulig at anvende ved de "Supplerende spørgsmål".

#### 5.2 Analyse af Supplerende spørgsmål

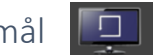

Når denne knap aktiveres, får du adgang til at kunne selektere yderligere på data og analysere de supplerende spørgsmål nærmere ved brug af filtre (baggrundsvariable/dimensioner), periode og supplerende spørgsmål, som det fremgår af nedenstående undermenu:

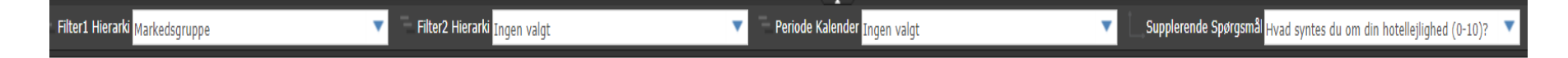

Nedenstående diagram viser således baggrundsvariablen "Markedsgruppe" for det supplerende spørgsmål "Hvad synes du om din hotellejlighed"?

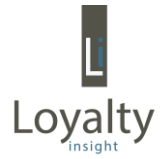

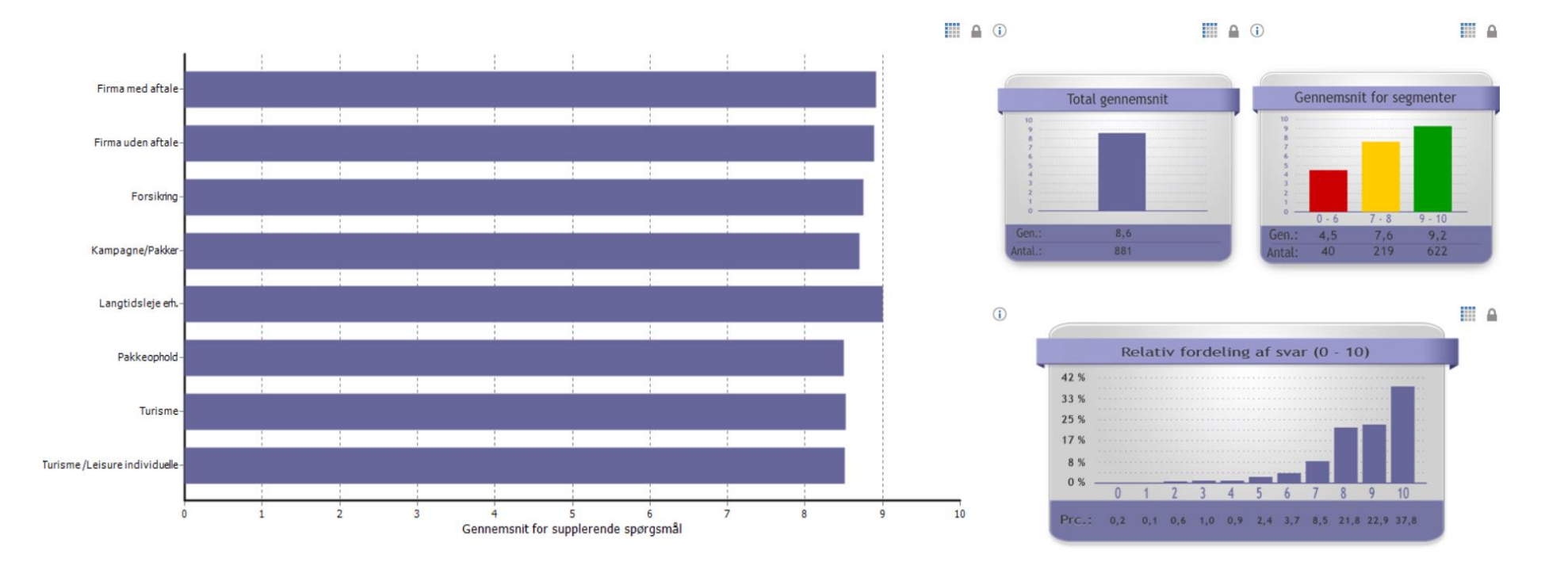

# 5.3 Samlet analyse Supplerende spørgsmål

Ved aktivering af denne knap fremkommer nedenstående undermenu:

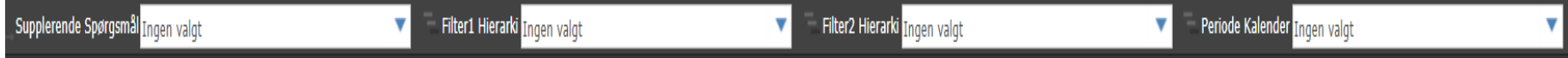

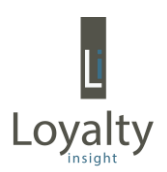

Forbliver disse felter "tomme" vises totalen for alle supplerende spørgsmål og for alle hele perioden, løsningen har været i drift, som nedenstående diagram Illustrerer:

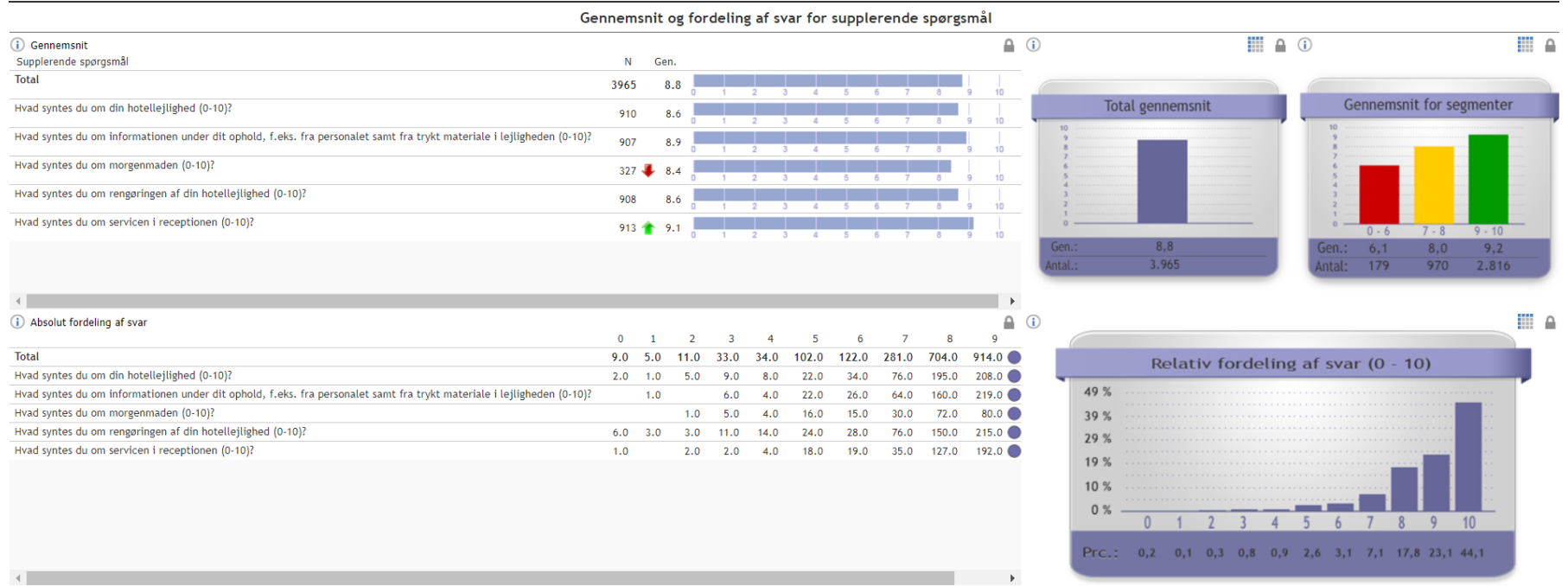

Øverst til venstre i diagrammet vises alle de supplerende spørgsmål, antallet af besvarelse totalt og på det enkelte spørgsmål samt gennemsnittet totalt og for det enkelte spørgsmål. Nederst til venstre i diagrammet vises den absolutte svarfordeling totalt og på det enkelte spørgsmål (obs: Vær opmærksom på, at scroll kan forekomme). Til højre i diagrammet fremkommer samme 3 figurer, som beskrevet på side 22 – 23.

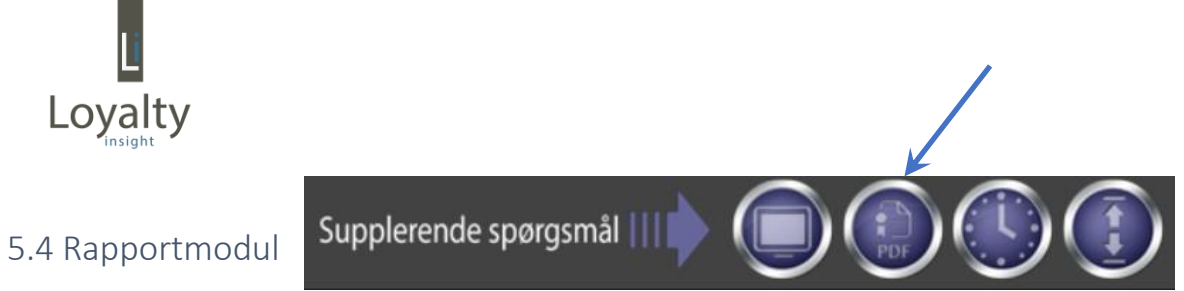

Ved aktivering af "Rapport-knappen" for "Supplerende spørgsmål" fremkommer følgende menu:

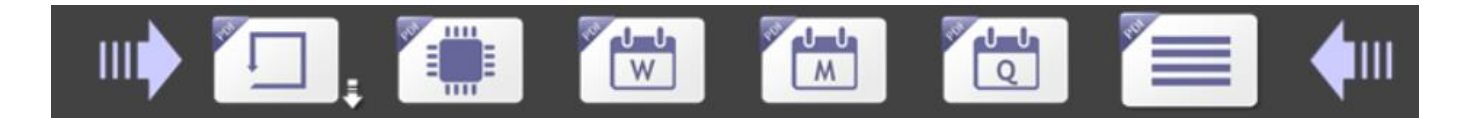

Denne menu svarer med undtagelse af den sidste knap fuldstændig til "rapport-menuen" under "Loyalitetsspørgsmål" og anvendes på samme vis. I stedet for loyalitetsscoren vises her gennemsnitsscoren for det eller de udvalgte supplerende spørgsmål.

Den sidste knap  $\blacksquare$  danner rapporter, hvor der foretages en sammenligning af gennemsnittet for de supplerende spørgsmål og en visning af den relative svarfordeling som netop gennemgået ovenfor under "Samlet analyse – supplerende spørgsmål".

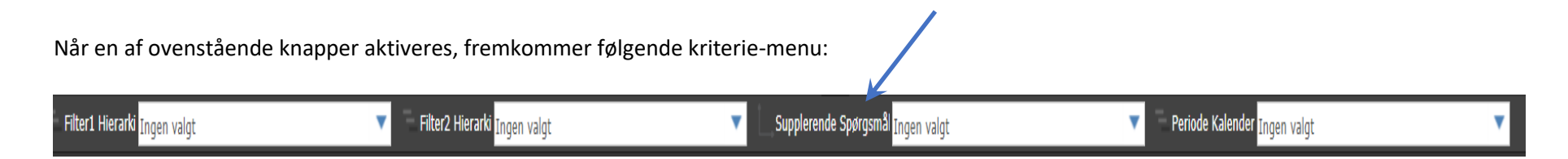

Til forskel for samme menu under "Loyalitetsspørgsmål" fremkommer her et ekstra kriterie felt: "Supplerende spørgsmål". Er feltet tomt, medtages alle de supplerende spørgsmål i rapporten, men det er også muligt at vælge et eller flere spørgsmål her.

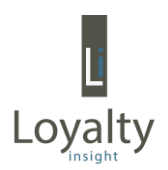

Rapporter for "Supplerende spørgsmål" er generelt opbygget på følgende vis:

- Indholds- og strukturbeskrivelse
- Kriterier (rapportens afgrænsninger)
- Gennemsnitsscoren grafisk
- Gennemsnitsscoren segmenter Anbefalere, Passive, Bagtalere grafisk
- Relativ svarfordeling
- Absolut svarfordeling

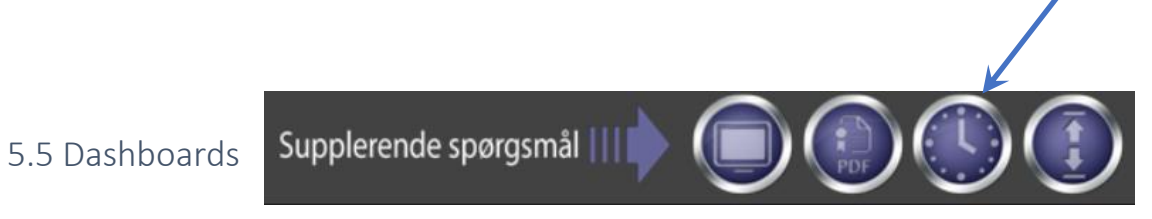

Dashboards for de supplerende spørgsmål fungerer på nøjagtig samme vis som beskrevet under "Loyalitetsspørgsmål" med en enkelt undtagelse, da, som det fremgår nedenfor, der kommer et ekstra segmenteringsfelt i kriterie-menuen: "Supplerende spørgsmål". Mens det ved "Loyalitetsspørgsmål" var loyalitetsscoren, der blev vist, så er det her gennemsnittet på de enkelte spørgsmål, der vises – enten for alle supplerende spørgsmål samlet (default) eller for et enkelt spørgsmål.

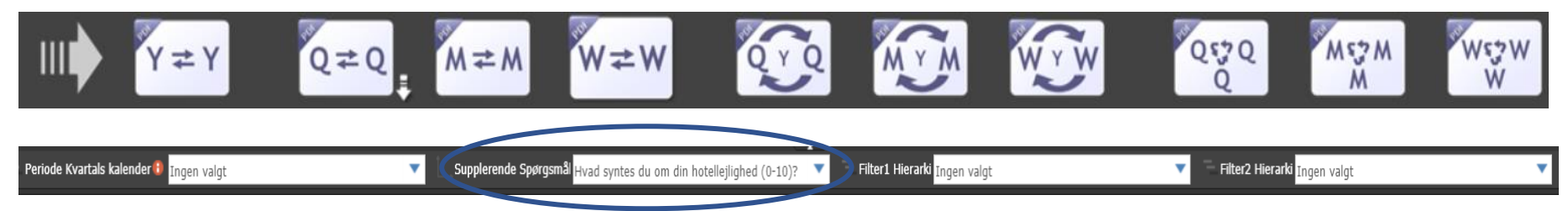

Nedenstående tabel uddyber de enkelte menupunkter. Udgangspunktet er den totale loyalitetsscore, men ved brug af filtre, kan der selekteres yderligere i data.

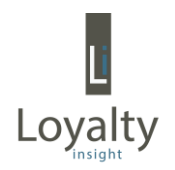

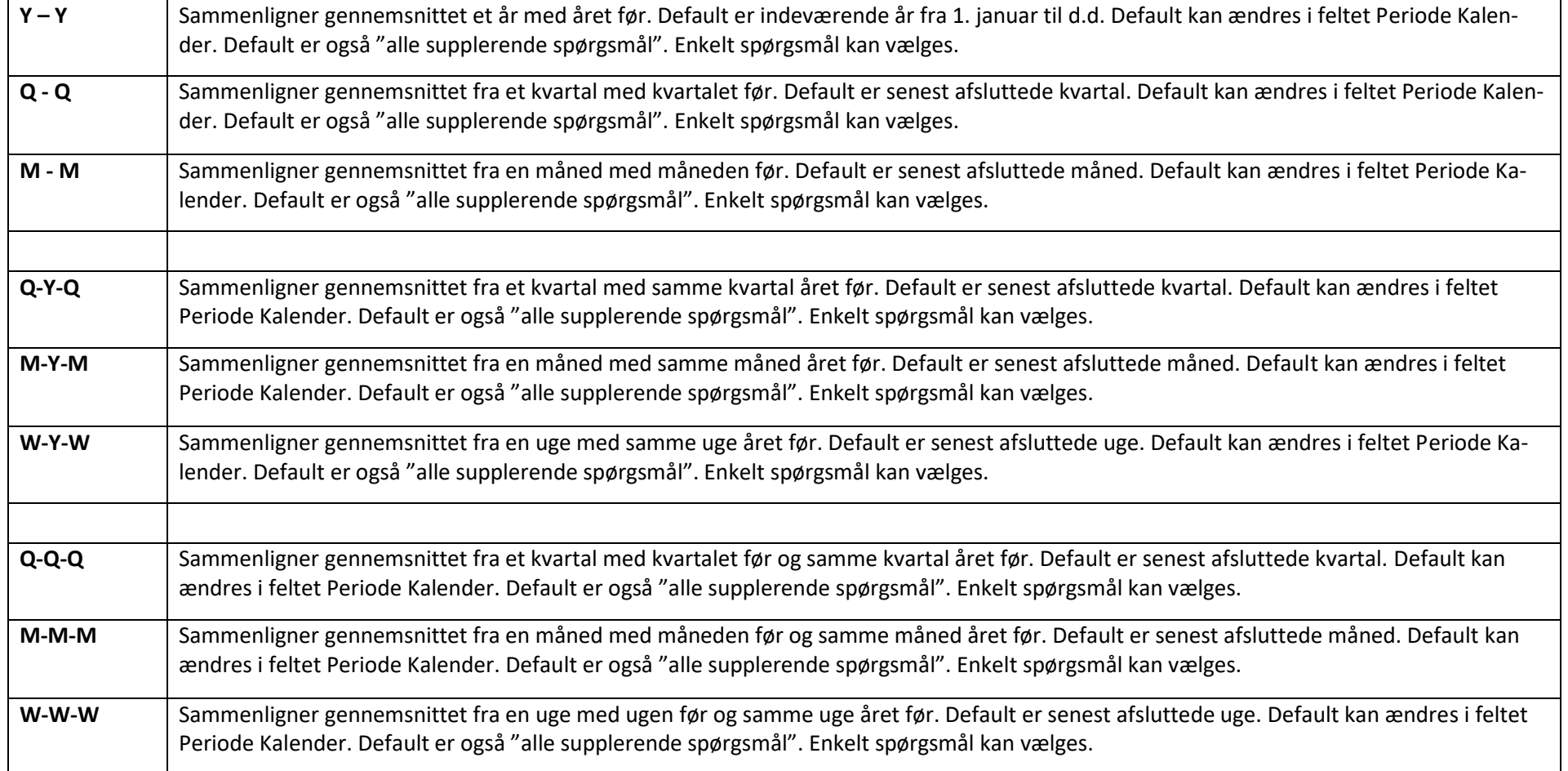

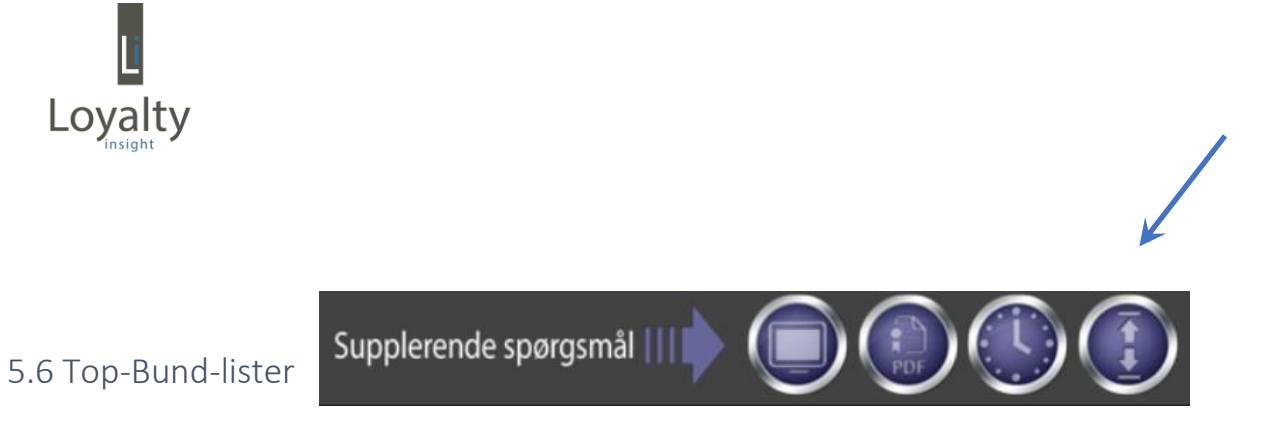

Ved aktivering af top-bund knappen kommer du igen til en række top-bund-lister (hhv. top og bund 5, 10, 15 og 20), som fungerer på samme vis som under "Loyalitetsspørgsmål".

Når ønsket liste er valgt, fremkommer nedenstående selekteringskriterier:

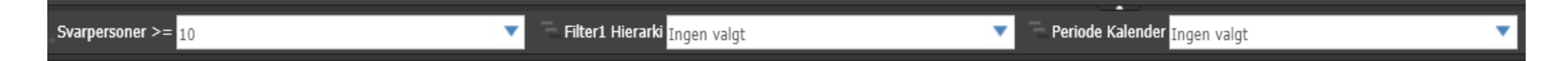

Første felt (svarpersoner) giver også her mulighed for at angive et min. antal besvarelser, der skal være til stede, før variablen tages med i søgningen/rapporten (her 10). Udgangspunktet for rapporten er alle variable (i alfabetisk rækkefølge) og hele perioden, hvor løsningen har været i drift, men ved hjælp af filter 1 og Periode Kalender kan der selekteres yderligere i data.

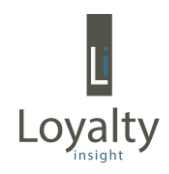

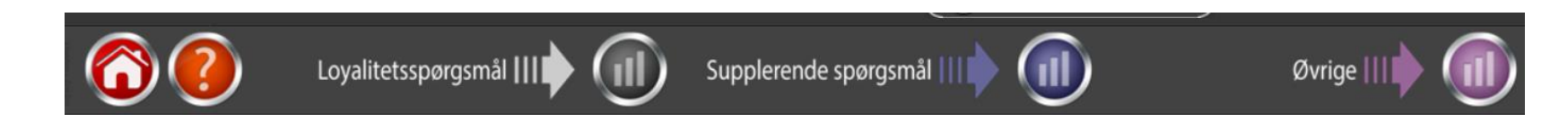

## 6.0 Øvrige

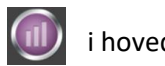

Når du klikker på knappen "Øvrige" (III) i hovedmenuen, kommer du til følgende menu:

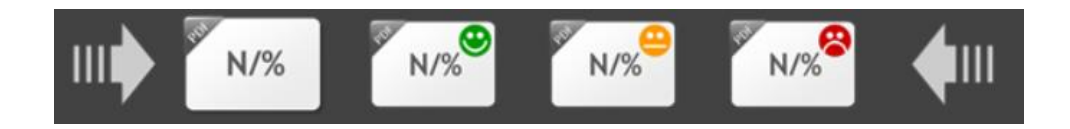

Her har du mulighed for at få et hurtigt overblik over svarfordelingen fordelt på de enkelte baggrundsvariable – antal og den procentvise fordeling:

- Totalt
- For anbefalere
- For passive
- For bagtalere

Udgangspunktet er, at alle baggrundsvariable medtages i rapporten, men som det fremgår nedenfor, så er det muligt via filteret at selektere på de enkelte baggrundsvariable og på periode:

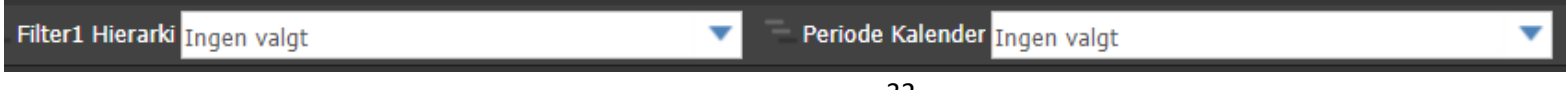